## TOP IPHONE TIPS **FOR COMMUNICATIONS PROFESSIONALS**

then click once

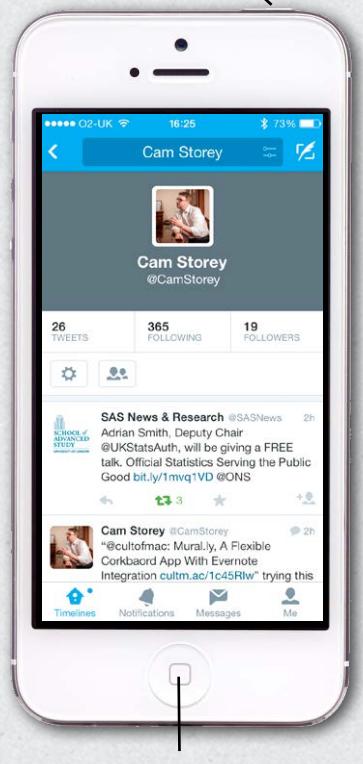

first press and hold

Č, 7 X click the microphone icon

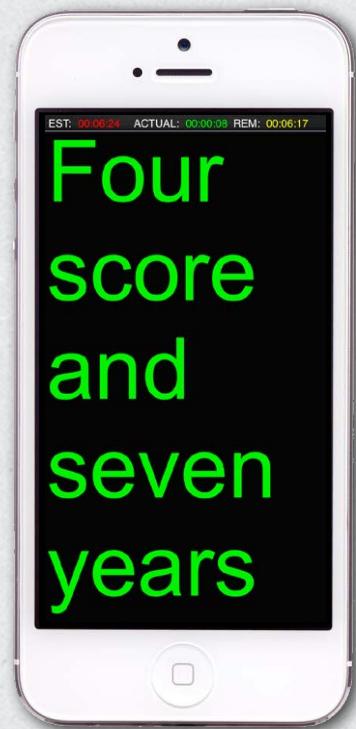

**GRAB THAT SCREEN** If you want to take a screen grab of your whole iphone screen then just press the home button and click the on/off switch on the top of the phone. The image of whatever is on your screen at the time is then saved into your camera roll. This can be really useful if you want to put a screenshot into Powerpoint at a later date. I often use it to capture things like Tweets or most read rankings, especially if one of your own stories is in there (and you want it to be there).

**VOICE MEMO** If you want to record an interview or a soundbite then use the Voice Memo app that comes as standard with your iphone. You can then email the clip to yourself so you can use it or transcribe it later.

**REST YOUR THUMBS** Later iphones have speech recognition built into them, you'll see the microphone icon to the left of the space bar. Just press it, speak your email, text or prose into the phone and it will translate it into text for you.

## **HOLD THAT THOUGHT**

Whiteboard photos - this is an old one but a good one. If you've had an awesome session at the whiteboard, instead of writing it down, take a picture of it. Not only is it a great way of recording the brainstorm but it is also a lovely piece of fieldcraft to include in future presentations to the client you were working with.

ON **TELEPROMPTER** DEMAND If you or a client needs to do a piece to camera, Teleprompt +  $(E5.49$  from the app store) is a fantastic piece of software. Simply copy the text into the app, choose the settings, tape the iphone under the camera you are on and press go. It's how I did the videos on my website! It's also great if you need to do some practice with a client about to make a speech who hasn't used a teleprompter before. The app can be very handy if you make internal comms videos for your intranet and want a really polished performance. It is even better on an ipad.

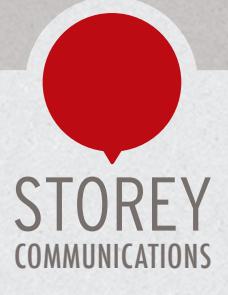

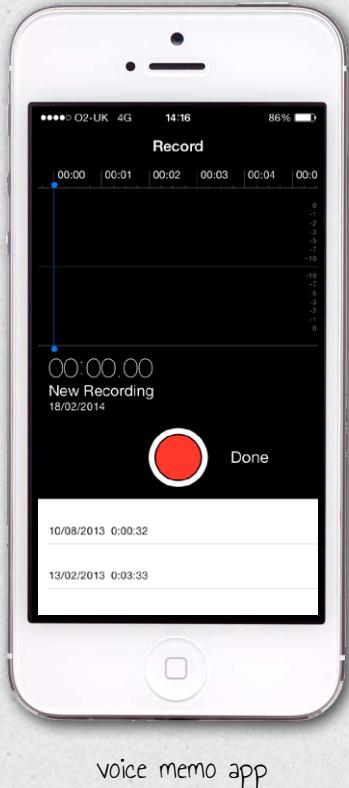

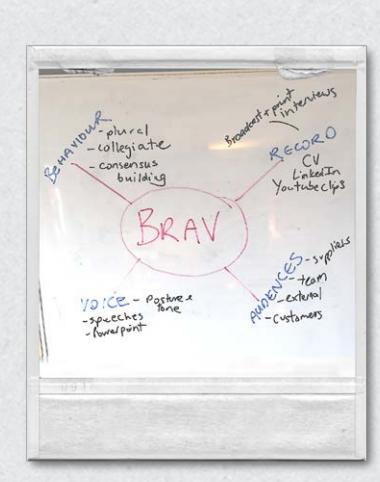

take a photo of the whiteboard and paste it into your client presentation

Teleprompt+

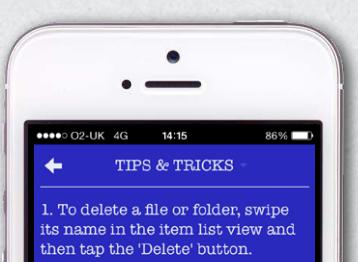

2. To email, rename or word count a document: tap its name in the<br>document title bar, and choose

from the popup menu

3. To scroll through long ... I o served unrough rough<br>documents & lists tap and hold on<br>the right side of the view where<br>scroll indicator shows. Then drag<br>to quickly scroll through your **cument** 

4. To focus on your document<br>(iPad only) tap the two-arrow icon<br>in the lower right-hand of the<br>screen. Exit by tapping it again.

. To move the cursor in full-

Writeroom

**FULL STOP** A handy typing hint here, to get a full stop at the end of a sentence, just press space twice.

6

**GOT YOUR NUMBER Another** typing hint, to get a number just hold the [123] key and swipe (without your finger leaving the screen) to the number you want and release. This stops you having to open the numeric keyboard every time you want to type a letter.

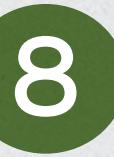

**REMEMBER WORD** PROCESSING? For those of you who type on the tube or on the train and want an uncluttered typing experience, try downloading Writeroom for

your iphone or ipad. For anyone who, like me, used Wordperfect and enjoyed the crisp white text on a blue background, Writeroom is a pleasingly nostalgic typing environment.

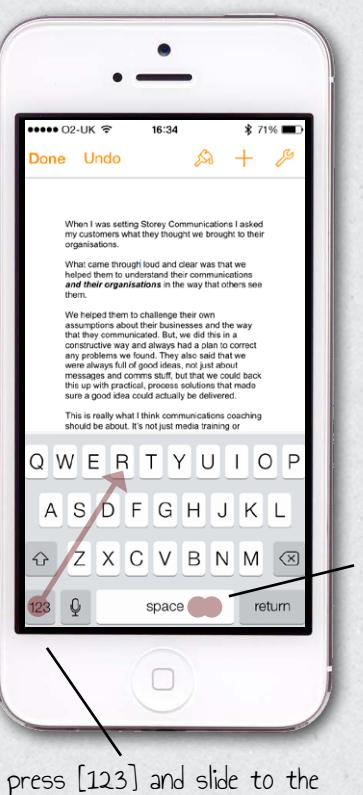

buble tap space to get a full stop and a space

number you need

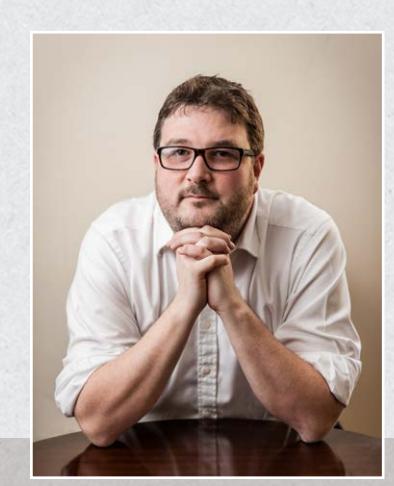

**@camstorey** 

www.storeycomms.com

0203 282 7182